- 1. Navigate to [www.google.com](http://www.google.com/) and click Sign In.
- 2. You will see the Google login page, enter your full Crosby ISD email address and click next.

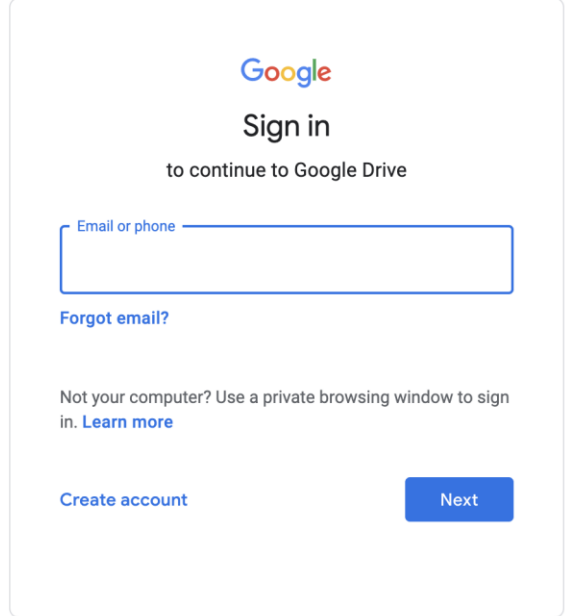

3. You will be redirected to our Crosby ISD Office 365 login page and will need to enter your email address again and then click next.

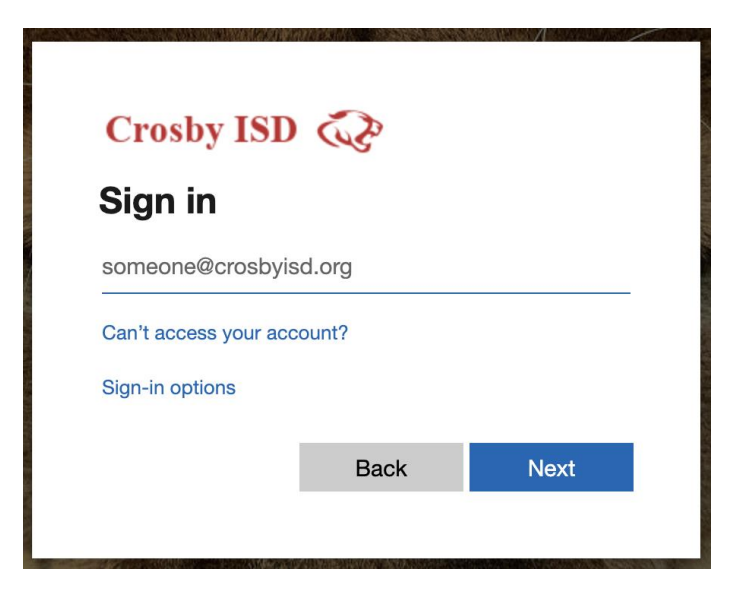

4. You will now be at the password page, enter in your Office 365 (email) password and press Sign in.

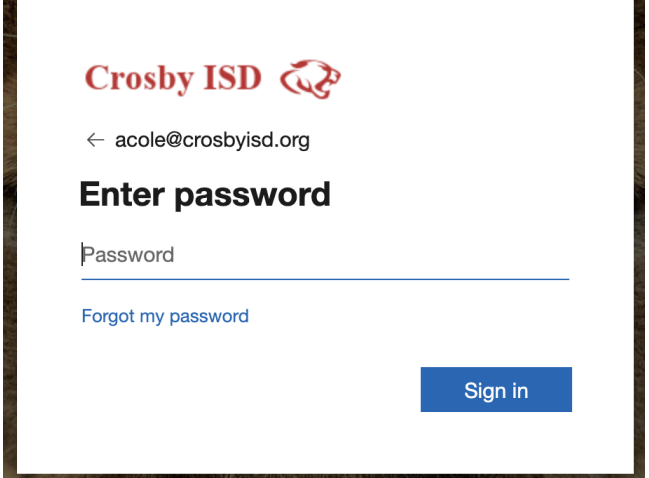

5. If this is your first time logging in the new way, you may see this screen, it is ok to click Continue. You are now signed in to your Crosby ISD Google account.

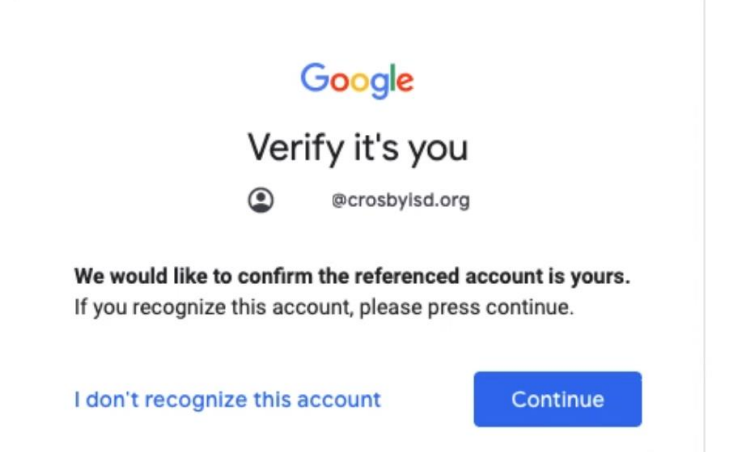